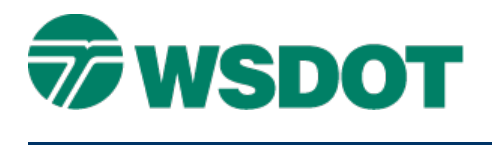

# **InRoads – Exporting Geometry to LandXML**

Cogo Points, Horizontal and Vertical Alignments

## *Overview*

This process exports InRoads geometry data including COGO points, and both horizontal and vertical alignments, to a LandXML file. The LandXML file can be used to import the data into another application or to a survey data collector.

## *Workflow*

Open an InRoads geometry (.alg) file. Use the **LandXML Translator** to select the Cogo points, and horizontal & vertical alignments to create the LandXML file.

### **Load Geometry Project (.alg) into InRoads**

- 1. Select *File > Open*.
- 2. Set the *file type* to **Geometry Project (\*.alg)**.
- 3. Browse and select the **Geometry Project (\*.alg**) with the alignment to be exported to LandXML file.

#### **Set Vertical Alignments Active**

4. Set the vertical alignment as active for each alignment to be exported.

#### **Create LandXML File**

- 5. Select the *File > Translators > LandXML Translator* command.
- 6. Select the **Export Alignment** tab.
- 7. Select the appropriate geometry project.
- 8. Include the horizontal alignments to be exported.
- 9. If applicable, enable the **Include Active Children Only** option.
- 10. If applicable, enable **Include All Cogo Points**.
- 11. Set Linear Units to **US Feet**.
- 12. Click **Save As**.
- 13. The **Save As dialog opens.**
- 14. Key in a file name and browse to the appropriate folder.

# **TECH NOTE WSDOT CAE SUPPORT**

15. Click **Save**.

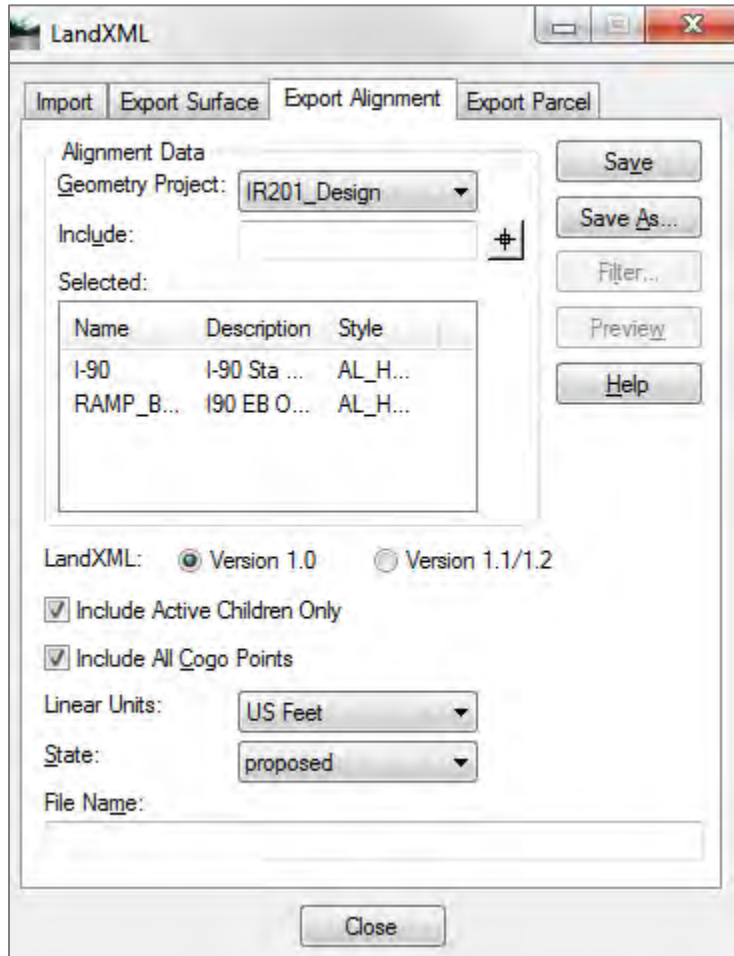

For questions or comments on this tech note, contact your regional CAE Support Coordinator or the WSDOT CAE Help Desk at (360) 709-**8013**.